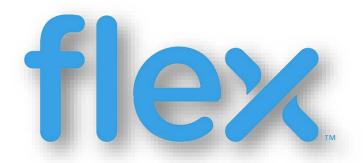

Logging on aQuire using Okta For Suppliers

#### **DESCRIPTION**

This guide will be used for you to login into aQuire using Okta.

GPSC Solution Support Version 4.0

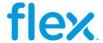

## **Table of Contents**

| 1.0 Introduction                                                                                      | 2  |
|----------------------------------------------------------------------------------------------------|----|
| 1.1 Quick Reference Guide                                                                             | 2  |
| 2.0 First time Okta users                                                                             | 3  |
| 3.0 First time Okta users, but missed to open the link within 30 days                                 | 5  |
| 4.0 Existing Okta users, login to Okta https://flex.okta.com                                          | 6  |
| 5.0 Forgot Password                                                                                   | 7  |
| 6.0 Unlock Account                                                                                    | 10 |
| 7.0 First time aQuire users, Mandatory setup                                                          | 13 |
| 7.1 Accept the "Authorized User Terms of Use"                                                         | 13 |
| 7.2 Setup your default preferences in aQuire                                                          | 14 |
| 8.0 Change Okta Preferences                                                                           | 15 |
| 9.0 Frequently asked Questions                                                                        | 17 |
| 9.1 Which Browser should I use to access aQuire?                                                      | 17 |
| 9.2 Who do I contact if I have questions?                                                             | 17 |
| 9.3 What do I do if I did not receive the "Welcome to Flex Portal" email?                             | 17 |
| 9.4 What do I do if I get the "Sign in failed!" message?                                              | 17 |
| 9.5 What do I do if my forgot password link expired?                                                  | 18 |
| 9.6 Can I change my password within 24 hours?                                                         | 18 |
| 9.7 What do I do if I get this error "Sorry, you can't access aQuire because you are no app in Okta"? | _  |
| 9.8 Why can't I see the aQuire application in Okta?                                                   | 19 |
|                                                                                                    |    |

THE INFORMATION CONTAINED HEREIN THIS DOCUMENT IS CONFIDENTIAL AND PROPRIETARY OF FLEXTRONICS. NO PART OF THIS DOCUMENTATION MAY BE REPRODUCED, TRANSMITTED IN ANY FORM OR MEANS, ELECTRONICALLY OR MECHANICALLY, INCLUDING, WITHOUT LIMITATION, COPYING, PHOTOCOPYING AND RECORDING, FOR ANY PURPOSE WITHOUT THE EXPRESS WRITTEN PERMISSION OF FLEXTRONICS. VIOLATION OF THIS PROHIBITION WILL BE SUBJECTED TO LEGAL ENFORCEMENT

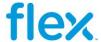

#### 1.0 Introduction

The purpose of this User Guide is to instruct the Suppliers how to access aQuire, via Flex's Single Sign On (SSO) application, Okta.

**aQuire** is **Flex**' **branded version of Ivalua**, an industry leader in Source-to-Pay procurement solutions.

You have been invited to respond to an RFx (Request for Quote, Information or Proposal), respond to a Questionnaire, or provide certifications or documents utilizing the aQuire platform.

**Flex** has several applications that are accessed via **Okta**; aQuire (Source-to-Pay), Vendor Portal (Invoicing), FSP (Forecast, PO, ASN), eSourcing (Auctions) and a few others.

#### 1.1 Quick Reference Guide

- 1. If you have **never** been invited to participate in any Flex application, via **Okta**, then go to section 2.0 First time Okta users
- 2. If you have been invited to participate in at least one Flex application, via **Okta**, you have logged into the system and are actively using it, then go to section <u>4.0 Existing Okta users</u>, login to Okta https://flex.okta.com
- If you have been invited to participate in at least one Flex application, via Okta, and you
  have logged into the system, but forgot your password, then go to section <u>5.0 Forgot</u>
  Password
- 4. If you have been invited to participate in at least one Flex application, via **Okta**, and you have never logged into the system and your account has been locked, then go to section <u>6.0</u> <u>Unlock Account</u>

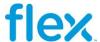

#### 2.0 First time Okta users

If you are here it's because you have received the "Welcome to Flex Portal" email from Okta and this is the first time you will login to Okta. Follow the below Steps:

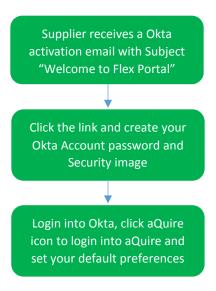

Step 1: Click the link underlined in blue to activate your Okta account

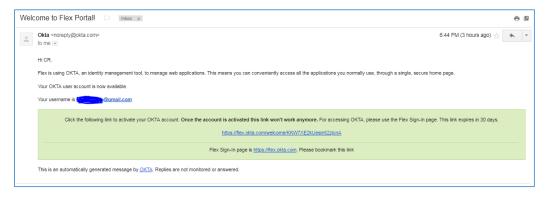

- Once Activation link is accessed from the email it will automatically expire and cannot be utilized again.
- Activation link will be valid only for 30 days from the date of receipt of the email from Okta, if you forgot / missed to activate, then go to section 3.0 First time Okta users, but missed to open the link within 30 days

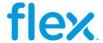

Step 2: Setup your new password and confirm the same

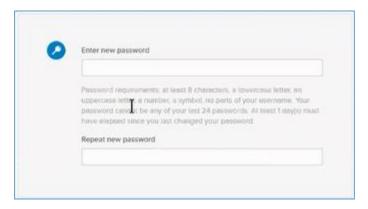

**Step 3:** Once the password is provided, you need to assign a Security image for your profile, this Security image will help you to retrieve your password in case of forgot password.

Step 4: Once done Click "Create My Account"

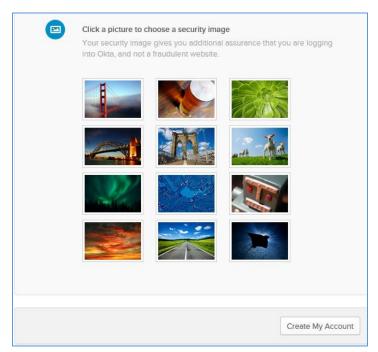

Step 5: You will be guided to Okta Menu page, click on "Got it!"

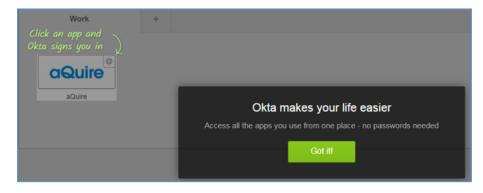

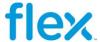

**Step 6:** Click the aQuire application icon to login

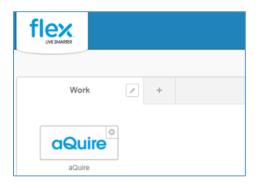

**Step 7:** You have successfully logged into **aQuire**, go to section <u>7.0 First time aQuire users</u>, <u>Mandatory setup</u> to complete the one-time setup requirements.

## 3.0 First time Okta users, but missed to open the link within 30 days

If you missed to open the invitation mail from Flex within 30 days from the date of receipt of the email, then your token is expired, and the below message will be displayed.

#### Follow these steps to resolve:

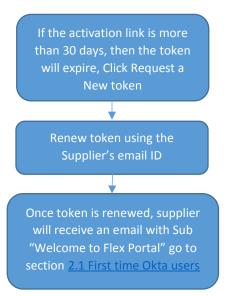

Step 1: Click Request a new token button

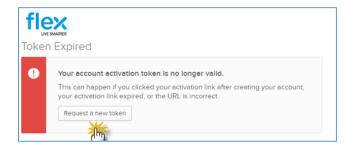

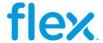

- Step 2: Input your email address
- Step 3: Select a reason from the drop-down options
- Step 4: Click Send Message button

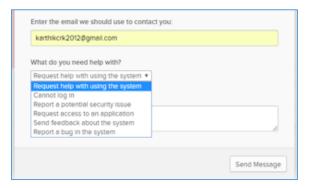

**Step 5:** Once the message is sent, you will be receiving the email with activation link from Okta again, go to section 2.0 First time Okta users to login.

## 4.0 Existing Okta users, login to Okta <a href="https://flex.okta.com">https://flex.okta.com</a>

If you are already logging into Okta to access another Flex application, i.e. Vendor Portal, FSP, eSourcing, etc., then you will **not** receive the "Welcome to Flex Portal" email from Okta.

#### Follow these steps to login:

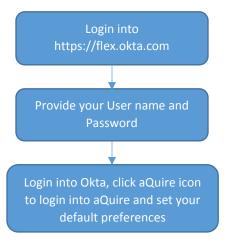

- Step 1: From Chrome browser input <a href="https://flex.okta.com">https://flex.okta.com</a>
- **Step 2:** Bookmark this page for future login purposes
- Step 3: Input your Username and password
- Step 4: Click "Sign In"

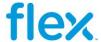

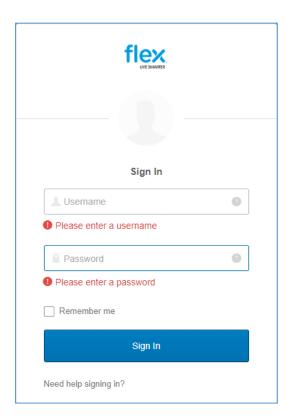

**Step 5:** You have successfully logged into **aQuire**, go to section <u>7.0 First time aQuire users</u>, <u>Mandatory setup</u> to complete the one-time setup requirements.

## **5.0 Forgot Password**

Follow these steps to reset your password:

Step 1: Click on "Need help Signing in?"

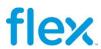

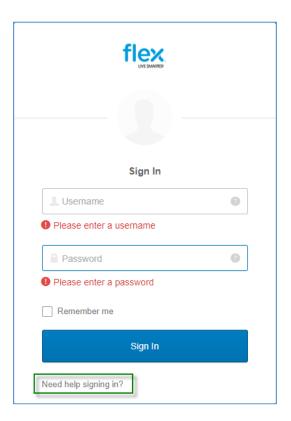

Step 2: Click on "Forgot password?"

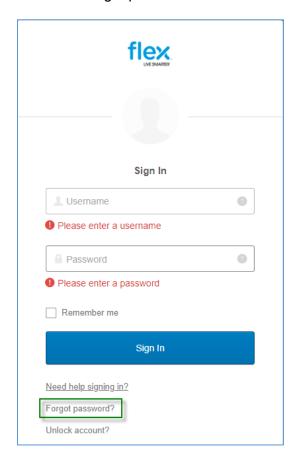

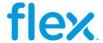

#### Step 3: Key in your email address

Step 4: Click "Reset via Email" or "Reset via SMS" if your mobile number is registered in Okta

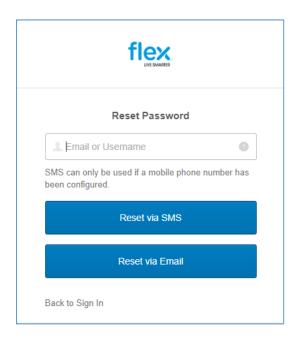

Step 5: The following message will appear, click "Back to Sign In"

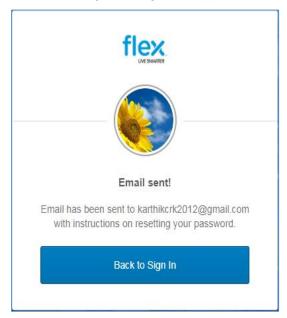

Step 6: Receive an email with the subject "Flex Portal Account Password Reset"

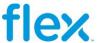

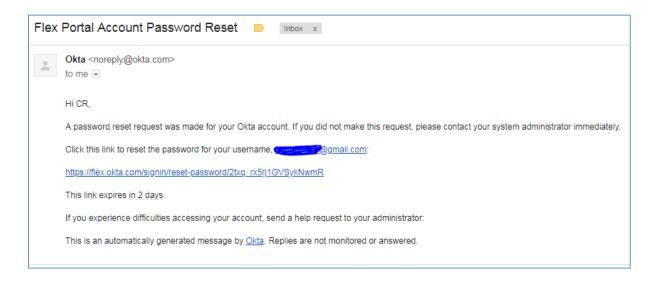

**Step 7:** Follow the instructions provided in the email and click the password reset link to reset your password, provide your New password and reconfirm the same.

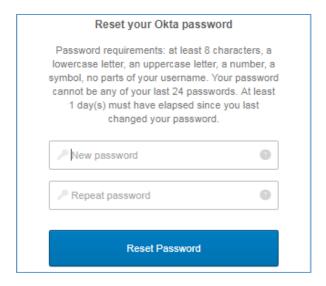

Note: The Password reset link will be valid only for 2 days

**Step 8:** Once the Password is reset you will be guided to the Okta Home page, go to section 4.0 Existing Okta users, login to Okta https://flex.okta.com

#### **6.0 Unlock Account**

Your account could be locked due to any of the below reasons:

- 1. Five (5) continuous failed attempts to login to Okta
- Set forgot password incorrectly
- 3. Not logged into Okta account in past 90 days
- 4. Your account has been locked in Flex

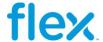

## Follow these steps to Unlock your Account:

Step 1: Click on "Need help Signing in?"

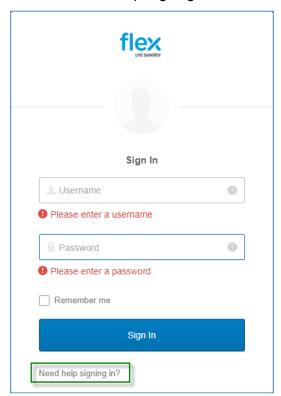

Step 2: Click on "Unlock account?"

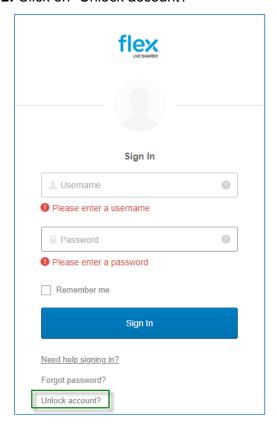

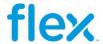

Step 3: Key in your email address

Step 4: Click "Reset via Email" or "Reset via SMS" if your mobile number is registered in Okta

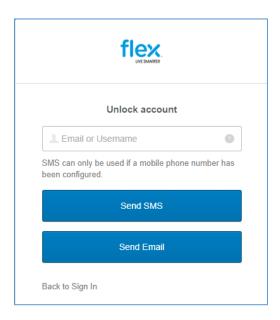

Step 5: The following message will appear, click "Back to Sign In"

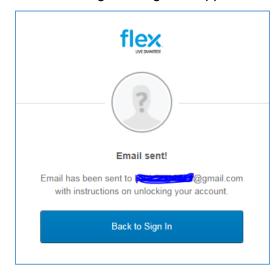

Step 6: You will receive a mail from Okta with subject "Unlock Account"

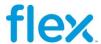

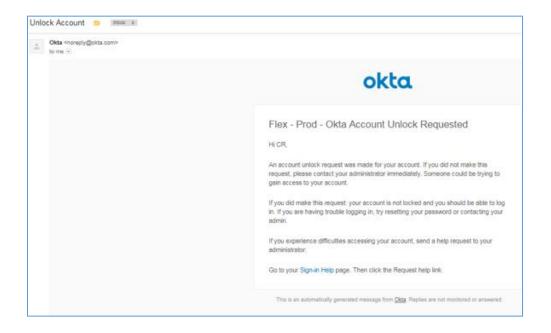

**Step 7:** Now your account has been unlocked, go to section <u>4.0 Existing Okta users, login to Okta https://flex.okta.com</u>

## 7.0 First time aQuire users, Mandatory setup

Now that you have successfully logged into aQuire there are a few one-time setup's required.

#### 7.1 Accept the "Authorized User Terms of Use"

Step 1: Check the box 'I accept terms and conditions'

#### Step 2: Click the Validate button

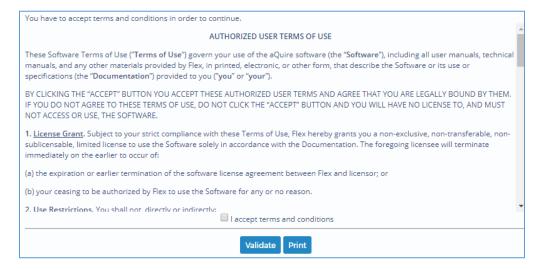

Step 3: You will be directed to the Supplier Portal Home page, as illustrated below:

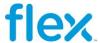

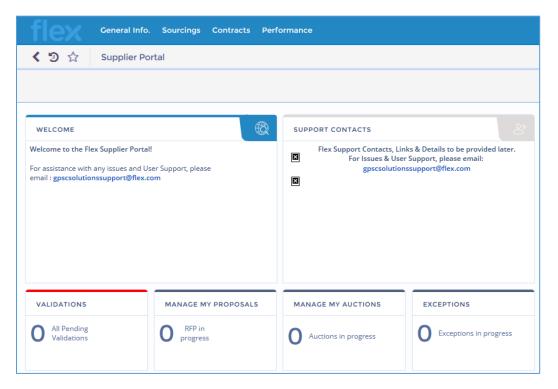

## 7.2 Setup your default preferences in aQuire

**Step 1:** Go to "My account", which is a dropdown next to your name on the top right corner of your screen.

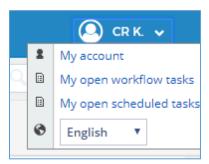

**Step 2:** Setup "My Preferences" for the following fields as illustrated below:

- Default Language
- Default Country
- Time Zone
- Currency

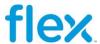

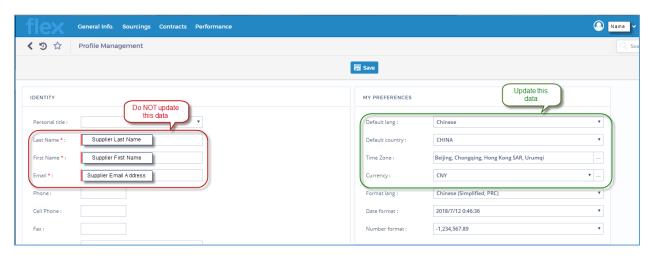

Step 3: Click Save

Do NOT change your First Name, Last Name nor Email!!!

If this information needs to be updated send a request to your Flex
Contact

## 8.0 Change Okta Preferences

You can change your Okta preferences at any time based on the below steps:

**Step 1:** in your Okta home page go to Setting, which will be a dropdown available near your name at the top right corner in your Okta home page.

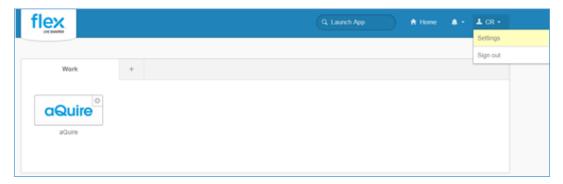

**Step 2:** Change your preferences like Password, Mobile login, Security image and Display Language.

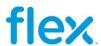

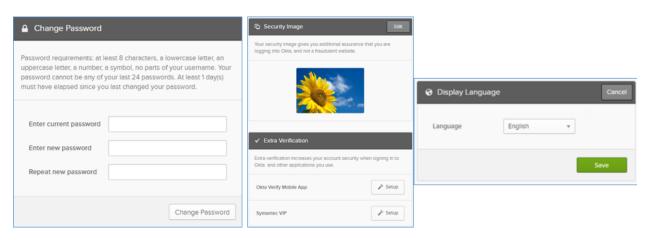

Step 3: Click "Save" to save your preferences.

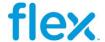

## 9.0 Frequently asked Questions

#### 9.1 Which Browser should I use to access aQuire?

The preferred browser to access aQuire is Chrome

#### 9.2 Who do I contact if I have questions?

If you have questions, please reach out to the Flex Contact that invited you to participate in the aQuire platform; i.e. the Site Buyer, Regional/Global Commodity Manager or Corporate Quality.

#### 9.3 What do I do if I did not receive the "Welcome to Flex Portal" email?

Go to section 1.1 Quick Reference Guide: to determine which steps to follow

## 9.4 What do I do if I get the "Sign in failed!" message?

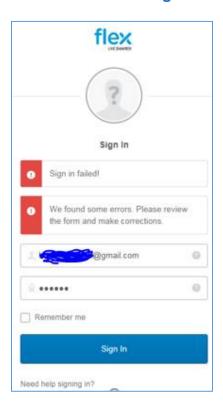

Step 1: Go to section 5.0 Forgot Password

**Step 2:** If still the issue exists, go to section to <u>6.0 Unlock Account</u> follow those steps and then go to section <u>5.0 Forgot Password</u>

**Step 3:** If still the issue exists, reach out to your Flex Contact for Support, include a screen shot of the error message.

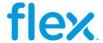

#### 9.5 What do I do if my forgot password link expired?

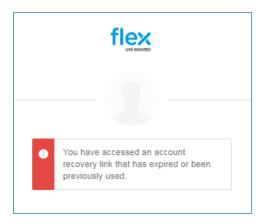

Step 1: Go to section 5.0 Forgot Password

**Step 2:** If still the issue exists, go to section to <u>6.0 Unlock Account</u> and follow those steps and then go to section <u>5.0 Forgot Password</u>

**Step 3:** If still the issue exists, kindly contact the Flex Contact for resolution

#### 9.6 Can I change my password within 24 hours?

No, The password cannot be changed within 24 hours of the previous password update.

Step 1: Wait for 24 Hours to complete

**Step 2:** Then go to section <u>5.0 Forgot Password</u> and follow those steps

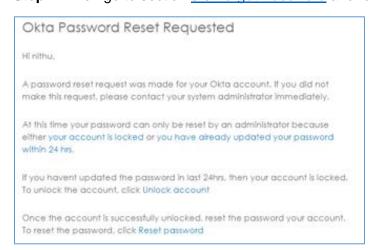

# 9.7 What do I do if I get this error "Sorry, you can't access aQuire because you are not assigned this app in Okta"?

You are receiving this error message because either your aQuire login hasn't been created by your Flex Contact yet or something went wrong during the creation of your aQuire login account.

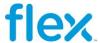

Sorry, you can't access aQuire because you are not assigned this app in Okta.

If you're wondering why this is happening, please contact your administrator.

If it's any consolation, we can take you to your Okta home page.

**Step 1:** Reach out to your Flex Contact for Support, include a screen shot of the error message.

## 9.8 Why can't I see the aQuire application in Okta?

If you cannot see the aQuire application in the Okta Home screen, then your aQuire account hasn't been created yet.

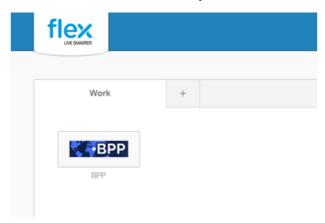

**Step 1:** Reach out to your Flex Contact for Support, include a screen shot.